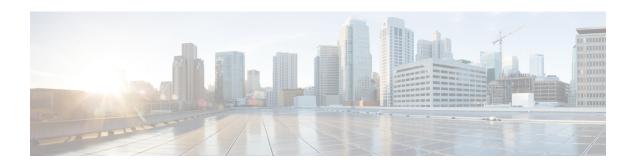

# **Upgrade UCS Infrastructure Firmware**

- Upgrading UCS Infrastructure Firmware Workflow, on page 1
- Guidelines and Limitations, on page 1
- Upgrade UCS Infrastructure Firmware, on page 2

## **Upgrading UCS Infrastructure Firmware Workflow**

| Upgrade Type                    | Procedure                          |
|---------------------------------|------------------------------------|
| HyperFlex Clusters              | See the workflow below.            |
| HyperFlex Edge Upgrade Clusters | HyperFlex Edge Upgrade             |
| HyperFlex Stretched Clusters    | Stretched Cluster Upgrade          |
| Split Upgrade Procedures        | HyperFlex Offline Upgrade Workflow |

Perform the following tasks to upgrade UCS Infra Firmware:

- Review Prerequisites for Upgrading HyperFlex Software before beginning upgrade.
- Log into the UCSM Fabric Interconnect cluster IP address.
- Upload the appropriate Infra, B-Series, and C-Series bundles to the Fabric Interconnect.

### **Guidelines and Limitations**

Consider the following before performing the UCS Infra Firmware upgrade:

- Ensure that the hx-storage-data and vMotion upstream switches are configured for **Jumbo Frames** before proceeding forward, otherwise the HyperFlex Cluster could suffer a network and storage outage during the upgrade window.
- You will lose connectivity to UCS Manager throughout the entire UCS infrastructure firmware upgrade. This is normal behavior.
- Verify that the Data path is ready. For for more information, see the Verification that the Data Path is Ready section in the Cisco UCS Manager Firmware Management Guide..

## **Upgrade UCS Infrastructure Firmware**

#### Before you begin

Download the Infra, B-Series, and C-Series Fabric Interconnect upgrade bundles. For details, see Downloading Software.

Step 1 Log on to UCS Manager to the Fabric Interconnect cluster IP address using admin privileges. Step 2 Navigate to **Equipment > Firmware Management > Installed Firmware**. Step 3 Expand **UCS Manager** and confirm the UCS Manager running version. Step 4 Navigate to **Download Tasks** > **Download Firmware**. Step 5 Browse to your saved Fabric Interconnect bundles and select the Infra A, B-Series, and C-Series bundles you previously saved click **Open** and **OK**. Step 6 Once the files have transferred, click on Firmware Auto Install and then Install Infrastructure Firmware under Actions. Note Review carefully all warnings and resolve any issues if required before proceeding. Step 7 Once any issues are resolved (if any) select **Ignore All** and click **Next**. Step 8 Select the appropriate **Infra Pack** from the drop-down and check **Upgrade Now** and click **Finish**. Note You can click **Yes** to disregard the warning for the Service Pack not being selected. Step 9 Click on the **FSM** tab to follow the upgrade progress. The upgrade takes some time to proceed. Step 10 Click on the **Pending Activities** tab at the top and then **Fabric Interconnects** to verify that the data path is successfully restored from the Secondary Fabric Interconnect before you acknowledge the reboot of the Primary Fabric Interconnect. Step 11 Click **Reboot Now** and then click **Yes** and **OK**. During the course of the upgrade process, you will be logged out of the Fabric Interconnect UI. Log back Note into view the upgrade progress.

Once the Upgrade process is completed, view the updated versions on the **Installed Firmware** tab.

Step 12